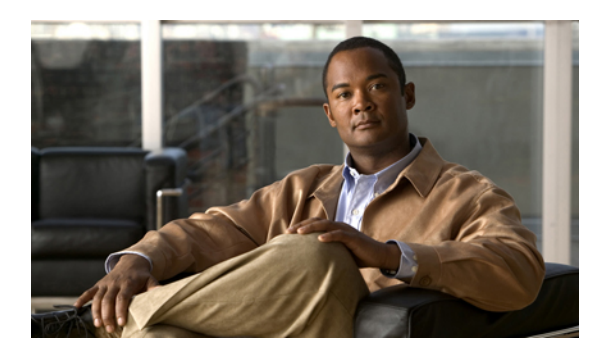

# **Configuring System-Related Policies**

This chapter includes the following sections:

- [Configuring](#page-0-0) the Chassis Discovery Policy, page 1
- [Configuring](#page-2-0) the Rack Server Discovery Policy, page 3
- [Configuring](#page-3-0) the Aging Time for the MAC Address Table, page 4

# <span id="page-0-0"></span>**Configuring the Chassis Discovery Policy**

#### **Chassis Discovery Policy**

The chassis discovery policy determines how the system reacts when you add a new chassis. Cisco UCS Manager uses the settings in the chassis discovery policy to determine the minimum threshold for the number of links between the chassis and the fabric interconnect. However, the configuration in the chassis discovery policy does not prevent you from connecting multiple chassis to the fabric interconnects in a Cisco UCS instance and wiring those chassis with a different number of links.

If you have a Cisco UCS instance that has some chassis wired with 1 link, some with 2 links, and some with 4 links, we recommend that you configure the chassis discovery policy for the minimum number links in the instance so that Cisco UCS Manager can discover all chassis. After the initial discovery, you must reacknowledge the chassis that are wired for a greater number of links and Cisco UCS Manager configures the chassis to use all available links.

Cisco UCS Manager cannot discover any chassisthat is wired for fewer linksthan are configured in the chassis discovery policy. For example, if the chassis discovery policy is configured for 4 links, Cisco UCS Manager cannot discover any chassis that is wired for 1 link or 2 links. Reacknowledgement of the chassis does not resolve this issue.

The following table provides an overview of how the chassis discovery policy works in a multi-chassis Cisco UCS instance:

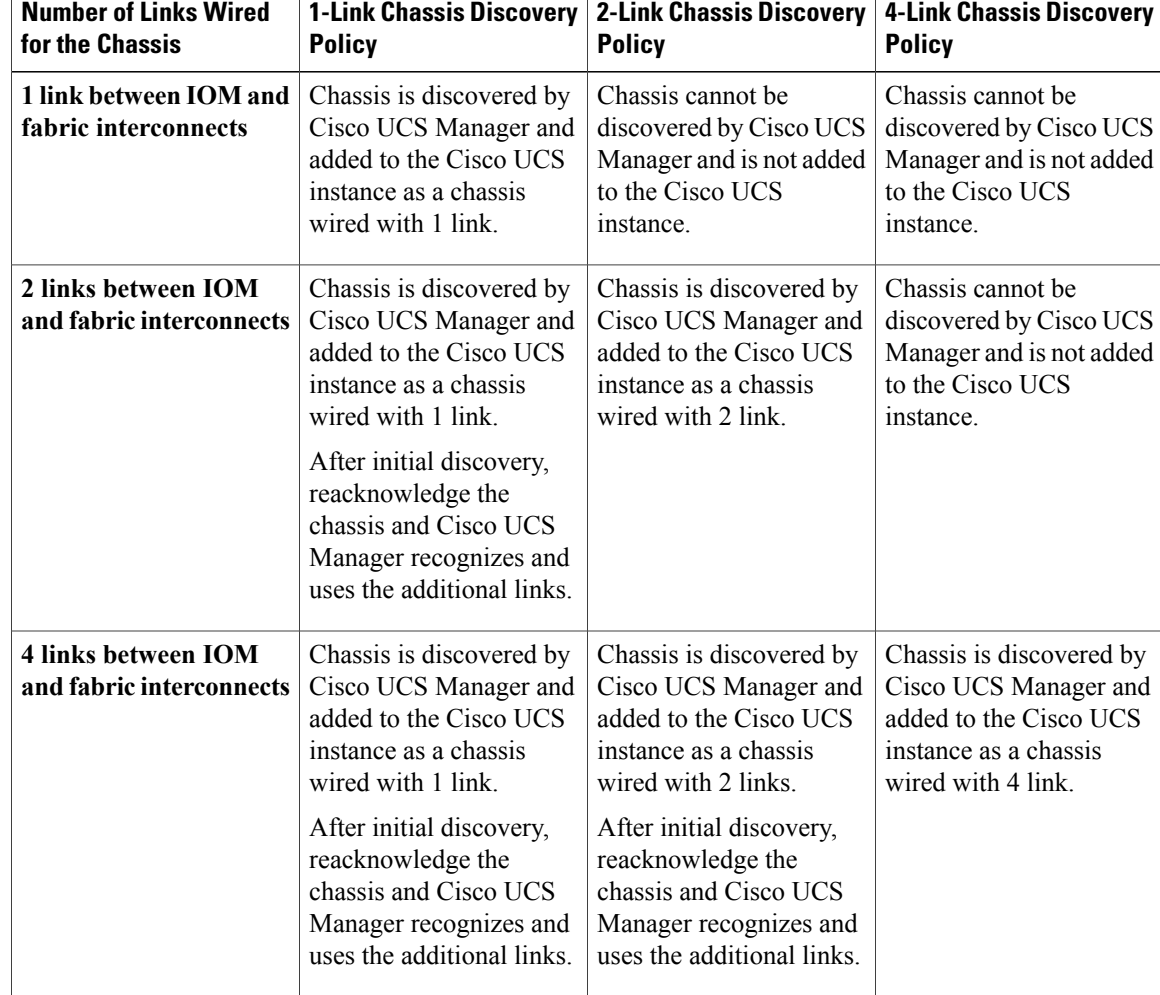

#### **Table 1: Chassis Discovery Policy and Chassis Links**

### **Configuring the Chassis Discovery Policy**

#### **Procedure**

- **Step 1** In the **Navigation** pane, click the **Equipment** tab.
- **Step 2** On the **Equipment** tab, click the **Equipment** node.
- **Step 3** In the **Work** pane, click the **Policies** tab.
- **Step 4** Click the **Global Policies** subtab.
- **Step 5** In the **Chassis Discovery Policy** area, choose the number of links to be used by the chassis from the **Action** drop-down list.
- **Step 6** Click **Save Changes**.

# <span id="page-2-0"></span>**Configuring the Rack Server Discovery Policy**

### **Rack Server Discovery Policy**

The rack server discovery policy determines how the system reacts when you add a new rack-mount server. Cisco UCS Manager uses the settings in the rack server discovery policy to determine whether any data on the hard disks are scrubbed and whether server discovery occurs immediately or needs to wait for explicit user acknowledgement.

Cisco UCS Manager cannot discover any rack-mount server that has not been correctly cabled and connected to the fabric interconnects. For information about how to integrate a supported Cisco UCS rack-mount server with Cisco UCS Manager, see the hardware installation guide for that server.

### **Configuring the Rack Server Discovery Policy**

#### **Procedure**

- **Step 1** In the **Navigation** pane, click the **Equipment** tab.
- **Step 2** On the **Equipment** tab, click the **Equipment** node.
- **Step 3** In the **Work** pane, click the **Policies** tab.
- **Step 4** Click the **Global Policies** subtab.
- **Step 5** In the **Rack Server Discovery Policy** area, complete the following fields:

| <b>Name</b>                        | <b>Description</b>                                                                                                    |
|------------------------------------|----------------------------------------------------------------------------------------------------|
| <b>Action</b> field                | The way the system reacts when you add a new rack-mount server. This<br>can be:                                                             |
|                                    | • immediate—The system attempts to discover new servers<br>automatically                                                                    |
|                                    | • user-acknowledged—The system waits until the user tells it to<br>search for new servers                                                   |
| <b>Scrub Policy drop-down list</b> | The scrub policy to run on a newly discovered server if that server meets<br>the criteria in the selected server pool policy qualification. |

**Step 6** Click **Save Changes**.

# <span id="page-3-0"></span>**Configuring the Aging Time for the MAC Address Table**

### **Aging Time for the MAC Address Table**

To efficiently switch packets between ports, the fabric interconnect maintains a MAC address table. It dynamically builds the MAC address table by using the MAC source address from the packets received and the associated port on which the packets were learned. The fabric interconnect uses an aging mechanism, defined by a configurable aging timer, to determine how long an entry remains in the MAC address table. If an address remains inactive for a specified number of seconds, it is removed from the MAC address table.

You can configure the amount of time (age) that a MAC address entry (MAC address and associated port) remains in the MAC address table.

### **Configuring the Aging Time for the MAC Address Table**

#### **Procedure**

- **Step 1** In the **Navigation** pane, click the **Equipment** tab.
- **Step 2** On the **Equipment** tab, click the **Equipment** node.
- **Step 3** In the **Work** pane, click the **Policies** tab.
- **Step 4** Click the **Global Policies** subtab.
- **Step 5** In the **MAC Address Table Aging** area, complete the following fields:

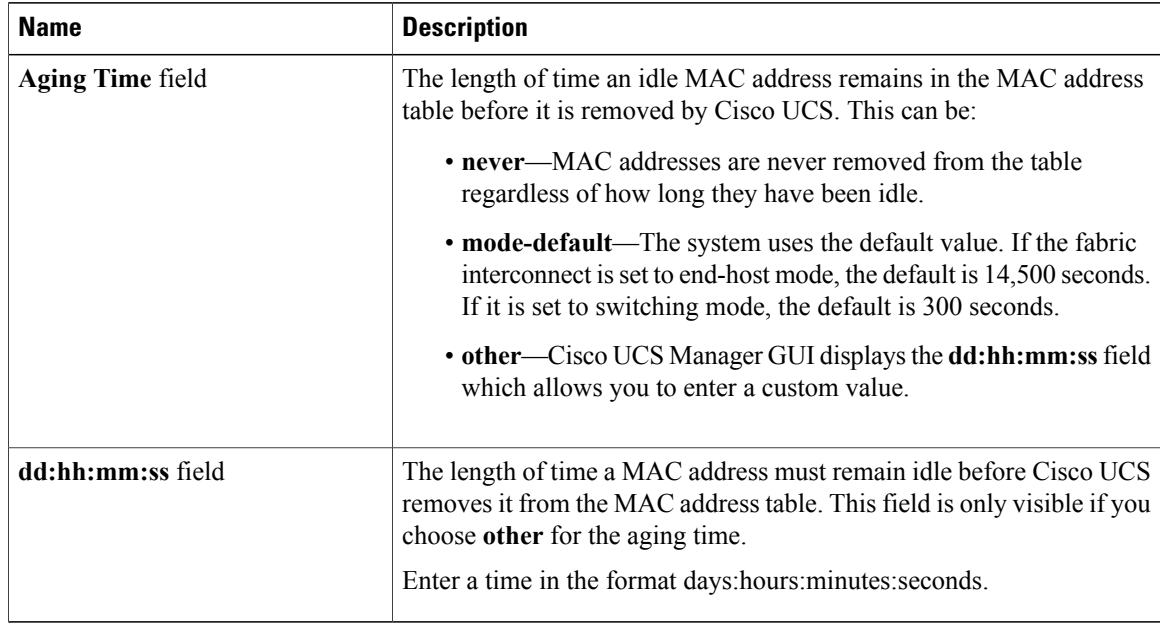

#### **Step 6** Click **Save Changes**.